## **ISTITUTO COMPRENSIVO Via AGNESI**

Scuola dell'Infanzia "S. Maria" – Scuole Primarie "Via Agnesi" e "Via Diaz" – Scuola Secondaria di 1°grado "Pirotta" Cod. Ministero dell'Istruzione MBIC879001 - Cod. Fisc. 83010550156 – ic-agnesidesio.edu.it e.mail [mbic879001@istruzione.it](mailto:mbic879001@istruzione.it) – [mbic879001@pec.istruzione.it](mailto:mbic879001@pec.istruzione.it) Via Stadio, 13 - 20832 **D E S I O** (MB) - Tel 0362/392314 Fax 0362/629863

Circolare n. 198 Desio, 03/06/2020 1c via Agensi

کے طلباء کے والدین/ سرپرست کے لیے

rete in Pago servizio Attivazione طلباء کی فیس کی الیکٹرونک ادائیگی

والدین/سرپرستوں کو مطلع کیا جاتا ہے کہ /06/2020 30 سے یہ تعلیمی ادارہ طلباء کی طرف سے کی جانے والی کسی بھی قسم کی ادائیگی کے لئے اس پلیٹ فارم PagoPa استعمال کرنے کا پابند ہے. اس مقصد کے لیے والدین/سرپرست نے اس سائٹ پر اندراج کرناہےPortale PAGO IN RETE del Ministero dell'istruzione اندراج کے لیے رہنمائی منسلک دستاویز میں کی گئی ہے. اندراج کے لیے رہنمائی منسلک دستاویز میں کی گئی ہے جو اسکول کے ایمیل ایڈریس پر بھیجنا ہے عنوان میں لکھنا ہے "Rete In Pago Modulo". یہ بھی ممکن ہے کہ آپ یہ فارم براہ راست تعلیمی ادارے کی سکریٹری کو اس ایڈریس پر via Stadio, 10 جانے سےپہلےآپ نےسوموار سے جمعہ تک ان اوقات /13.00 9.00 میں اس نمبر پر 0362392314فون کر کے آپوائنٹمنٹ لے لیں فارم حاصل کرنے کے بعد سکریٹری ادائیگی کرنے والے والدین/سرپرست کی شاگرد کے ساتھ وابستگی کی تصدیق کرے گی.ان تمام کاروائیوں کے بعد ہی ادائیگی کی درخواست ممکن ہوگی. اس کے بعد جب اسکول طےشدہ سرگرمیوں کی ادائیگی کےلیے نوٹس جاری کرےگا.جس میں ادا کی جانے والی رقم اورتاریخ کے بارے میں رہنمائی کی جاتی ہے. متعلقہ شخص کو ایک ایمیل موصول ہوگاجس میں انہیں ادائیگی کے بارے آگاہ کیا جائے گا جس میں والدین / سرپرست سے ادائیگی کی درخواست کی جائے گی. صرف نوٹس موصول ہونے کےبعد ہی والدین/سرپرست اس لنک میں داخل ہو سکیں گے. https://pagoinrete.pubblica.istruzione.it/Pars2Client-user/ اس سے پہلے استمال کی گی شناختی الفاظ کے ساتھ ادائیگی کا طریقہ منتخب کریں اور کاروائی مکمل کریں اسکول کی طرف سے مقرر کی گئی رقم درج کریں Pago"اگر آپ کےلیے الیکٹرونک آالت سے ادائیگی ممکن نہیں ہےجیساکہ کریڈٹ کارڈ، ڈیبٹ کارڈ، آن الئن رقم کی منتقلی وغیرہ آپ فارم کو کمپیوٹر کے زریعے "Rete in سے پرنٹ کرکےبینک میں یاتیباکی،اے ٹی ایم کی شاخوں میں سمارٹ فون اور ٹیبلٹ کےذریعے ادائیگی کرسکتے ہیں. جن کے لیے الیکٹرونک آالت سے ادائیگی ممکن نہیں ان کے لیے نمائندے کی سہولت بھی موجود ہے.نمائندہ ان والدین/ سرپرست۔ پر کریں مدد کرے گاجو اپنے اجازت نامے کا اندرRete in Pago Portaleگے. بیان کی گئی ان کارروائیوں میں مختصر تبدیلی آسکتی ہے.نیچےدیے گئے لنک کے ٹیوٹوریل میں بہتر طریقے سے رہنمائی کی گئی ہے <https://www.istruzione.it/pagoinrete/> تعلیمی ادارے کی سکریٹری معلومات کےلیے موجود ہے. تعاون کے لیے شکریہ. [mbic879001@istruzione.it](mailto:mbic879001@istruzione.it) پہنچا دیں۔

rete in Pagoکی رہنمائی کے لیے منسلک فارم

سکول کی پرنسپل Prof.ssa Paola Signorini

### **MODULO di ADESIONE a PAGO IN RETE**

**درخواست فارم** 

**Si invitano tutti i genitori a restituire il modulo sottostante, per consentire alla Segreteria lo svolgimento di tutte le operazioni propedeutiche per la gestione della piattaforma Pago in Rete**

تمام والدین سے گزارش کی جاتی ہے کہ نیچے دیے گئے فارم کو سکریٹری کو وآپس دیا جائے تاکہ پلیٹ فارم مینجمنٹ کے لیے تمام کاروائیوں کو مکمل کیا جائے

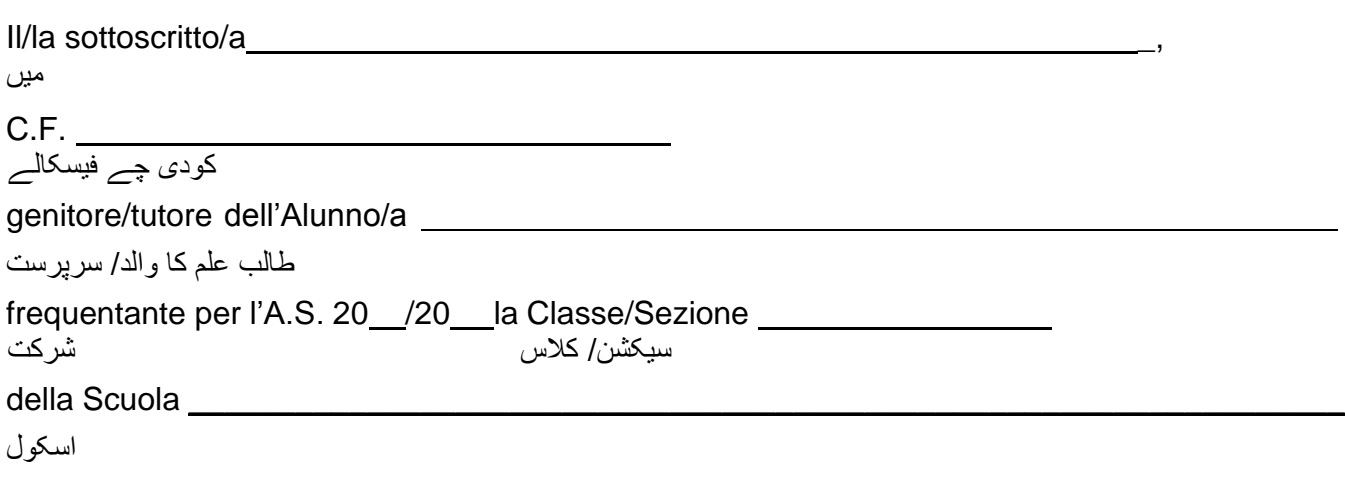

### **COMUNICA**

**اطالع**

Di aver effettuato la registrazione per l'alunno \_\_\_\_\_\_\_\_\_\_\_\_\_\_\_\_\_\_\_\_\_\_\_\_\_\_\_\_\_\_\_ طالب علم کےلیے اندراج کردیا ہے

CF. کودی چے فیسکالے

 $\Box$  Di non aver effettuato la registrazione e di mettersi in contatto con la segreteria,

prendendo atto che, salvo modifiche alla Legge di Bilancio 2020, per le spese scolastiche

sostenute non vi sarà detraibilità fiscale.

آپ نے اندراج نہیں کیا سکریٹری سے رابطہ کریں نوٹ جب تک اسکول اخراجات کے لیے 2020 کےبجٹ میں قانونی تبدیلی نہیں کی جاتی اس وقت تک ٹیکس میں کٹوتی نہیں ہوگی

**Con l'occasione il sottoscritto genitore/tutore comunica l'email da associare all'alunno** اس موقع پر والدین/سرپرست طالب علم کے ساتھ وابستہ رہنے کے لیے اپنا ایمیل منسلک کریں.

#### **ISCRIZIONE A SERVIZI** *PAGO IN RETE – PAGAMENTO ELETTRONICO CONTRIBUTI ALUNNI* **Rete in Pago سروس میں درخواست-طلباء کی فیس کےلیے الیکٹرونک ادائیگی.**

 Per eseguire l'iscrizione al servizio Pago in rete eseguire le seguenti operazioni: آن الئن پاگو سروس کے اندراج کےلیے درج ذیل کارروائی کریں.

Loggarsi al **Portale PAGO IN RETE del MIUR** dal seguente link:https://iam.pubblica.istruzione.it/iamssum/registrazione/step1?lang=it&spid=true&goto=https://pagoinrete.pubbl ica.istruzione.it:443/Pars2Client-user/

oppure ricercare su un motore di ricerca "**PAGO IN RETE", registrati.** اوپر دئیے گئے لنک پر کلک کریں یاسرچ پرریسرچ کرکے پاگو ان ریٹے پر رجسٹر کریں.

### **PASSAGGIO 1**

### **مرحلہ نمبر1**

Al passaggio 1 la procedura richiede il Cod. Fiscale del Genitore/Tutore e la spunta su Non sono un robot مرحلہ 1 میں ، والدین / سرپرست کوڈی چی فسکلے اور طلب کریں گے اور Non sono un robot پر چیک کریں

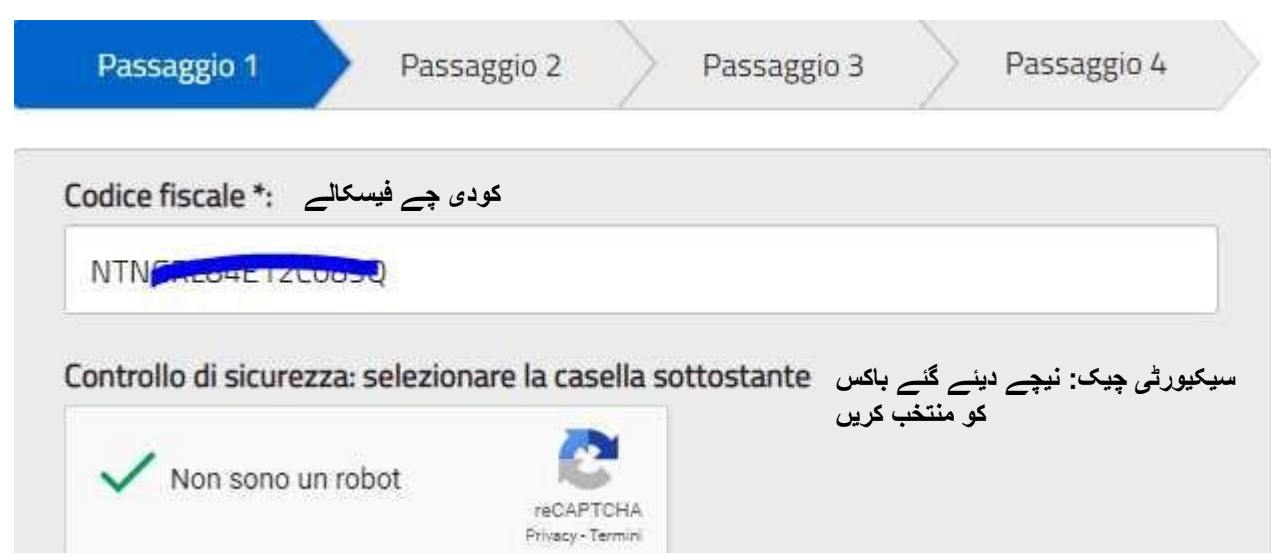

### **PASSAGGIO 2**

### **مرحلہ نمبر 2**

Al Passaggio 2 inserire i dati anagrafici e di residenza del Genitore/Tutore. مرحلہ نمبر 2 میں والدین/سرپرست کا ذاتی ڈیٹا اورایڈریس کا اندراج کریں

È obbligatorio spuntare i "termini e condizioni" e la presa visio "termini e condizioni" ذاتی ڈیٹا کی پروسیسنگ پڑھ کر <mark>termini e condizioni</mark> پر نشان لگانا ضروری ہے

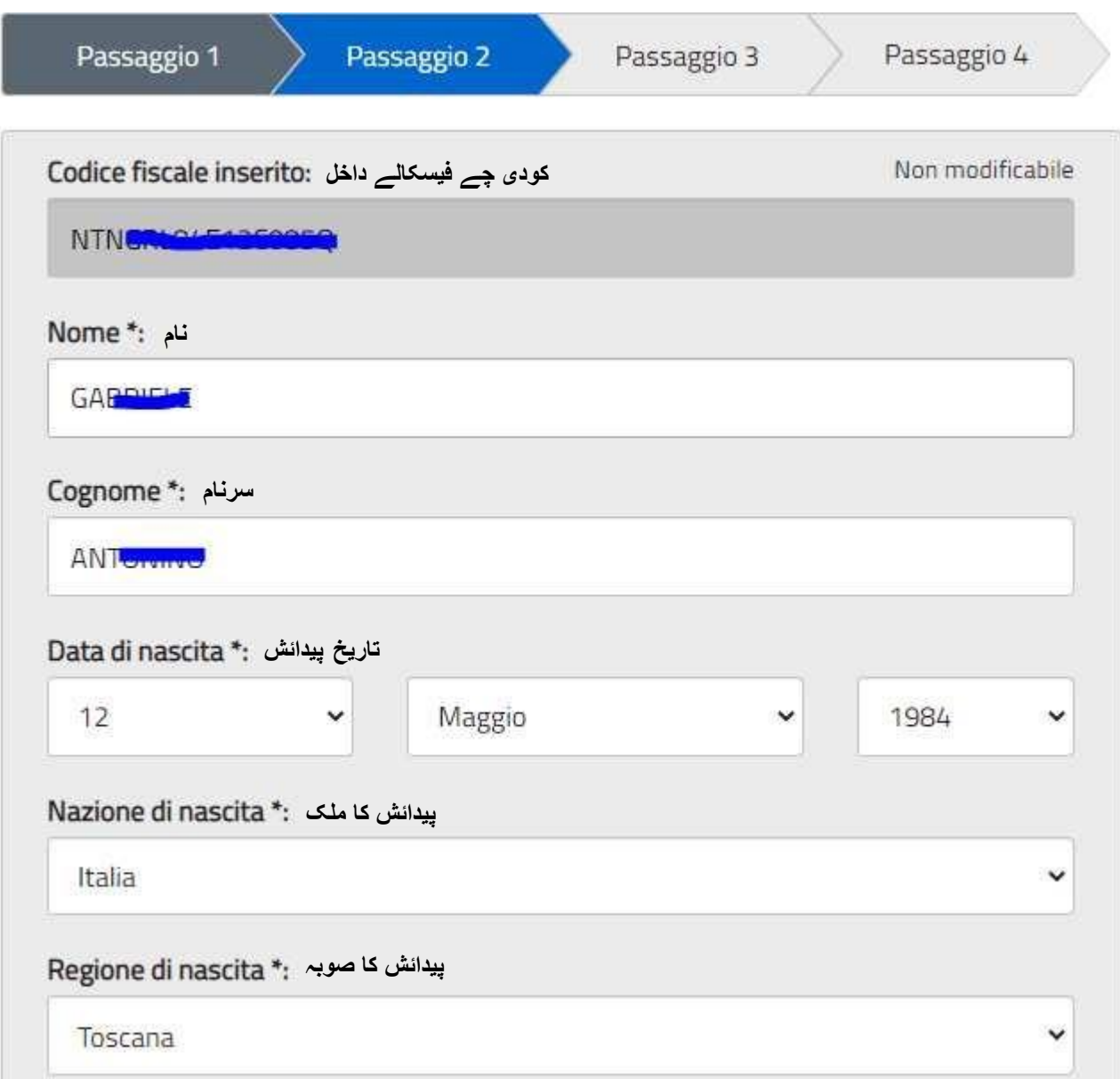

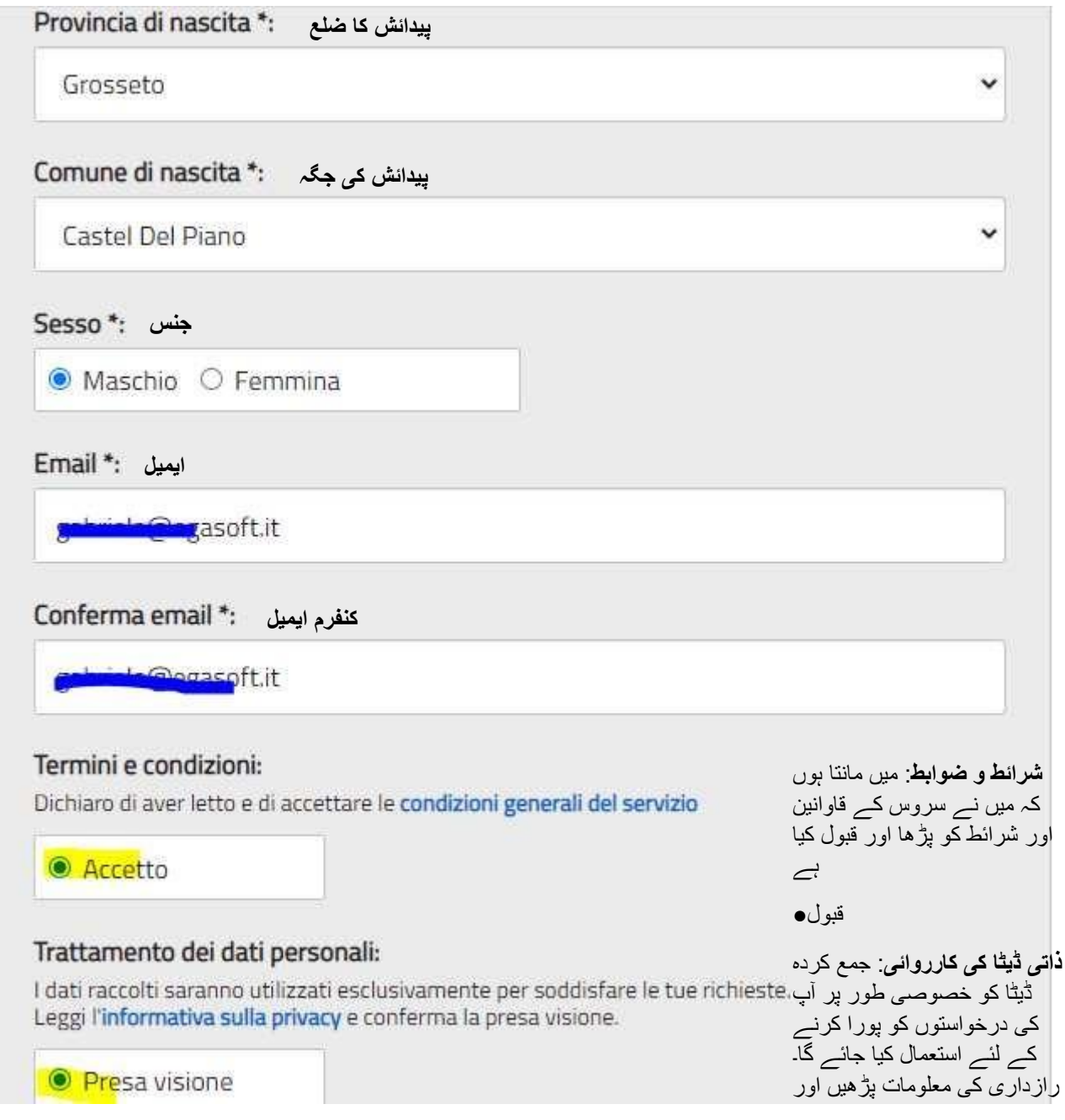

**Si richiama l'attenzione sulla necessità di indicare un indirizzo e-mail presidiato in quanto sarà utilizzato dal sistema per tutte le notifiche successive.**

اس بات کی طرف توجہ مبذول کروائی گئی ہے کہ ایک ایمیل ایڈریس کی نشاندہی کریں جس کو یہ نظام آنیوالی تمام اطالعات کے لیے استعمال کرےگا.

### **PASSAGGIO 3**

#### **مرحلہ نمبر 3**

Al passaggio 3 è richiesta la conferma dei dati, riepilogati a video: مرحلہ نمبر 3 میں اسکرین پرمختص کردہ اعداد و شمار کی تصدیق ضروری ہے

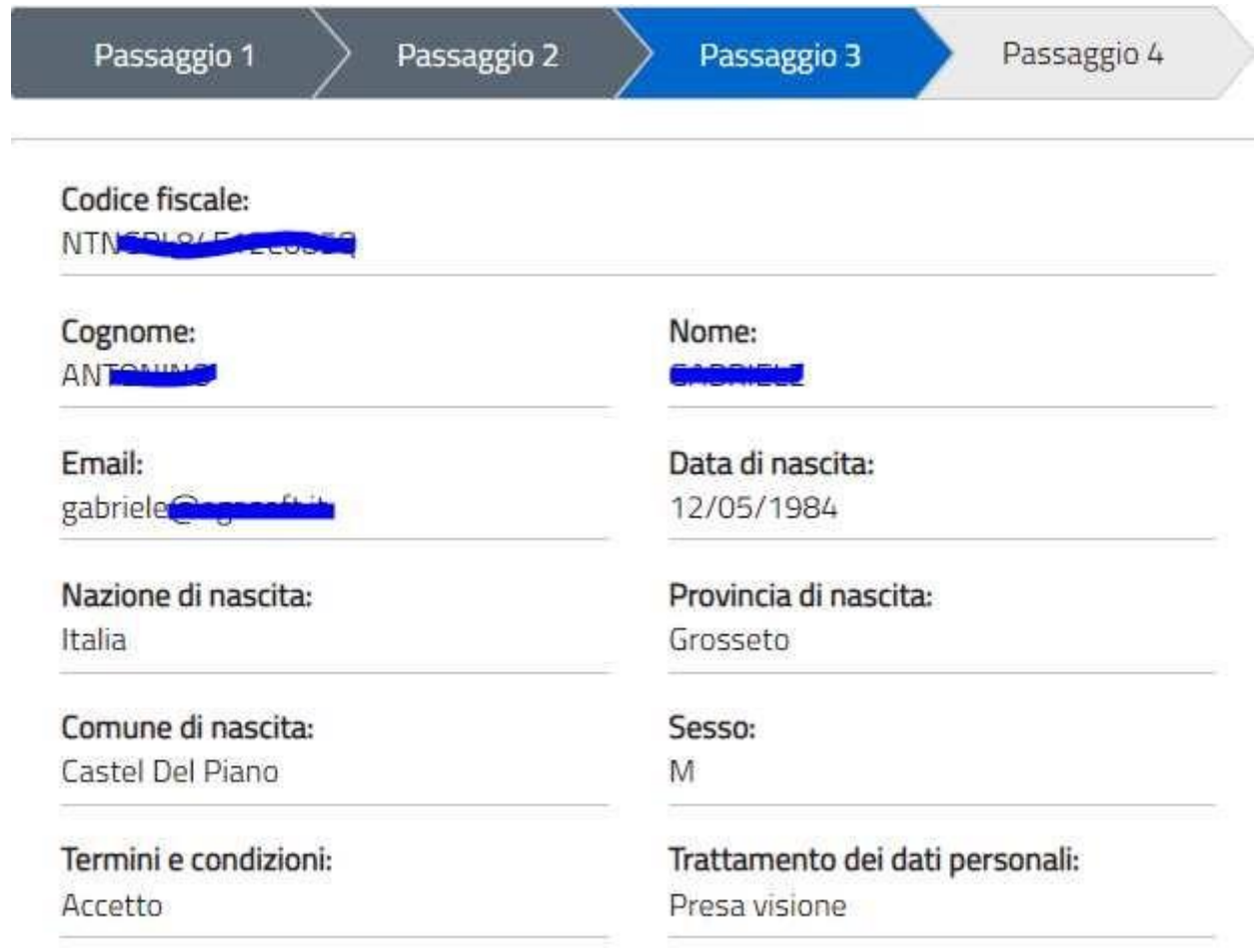

#### **PASSAGGIO 4 مرحلہ نمبر 4**

**Seguirà una e-mail all'indirizzo impostato con il seguente messaggio:** ایک ایمیل ایڈریس مندرجہ ذیل پیغام کےساتھ عمل کرےگا.

MIUR Comunicazione <noreply@istruzione.it>

a me $\sim$ 

Ciao Culturale

per completare la registrazione ai nuovi servizi del MIUR clicca sul link che trovi di seguito oppure incollalo sul tuo browser:

http://iam.pubblica.istruzione.it/iam-ssum//registrazione/perfezionaRegistrazione/?token=1b0IUD0hZJz3WY852Beo

Le credenziali di accesso verranno inviate successivamente a questo indirizzo email.

نئی ایم ای یو آر سروسز کے لیے اندراج مکمل کرنے کےلیے نیچے دیے گئے لنک پر کلک کریں یا اپنے براؤزر پر پیسٹ کریں داخلے کے لیے کرڈینٹلس بعد میں اس ایمیل ایڈریس پر بھیجا جائےگا Cliccando sul link indicato segue il messaggio seguente: اشارے والے لنک پر کلک کرکے ، درج ذیل میسج آپ کو مل جائے گا :تصدیق شدہ ای میل پتہ

# Indirizzo email verificato

La tua utenza è stata creata correttamente.

I dati di accesso sono stati inviati al tuo indirizzo email.

Al primo accesso ti verrà richiesto di cambiare la password provvisoria.

### **VAI ALLA PAGINA DI LOGIN**

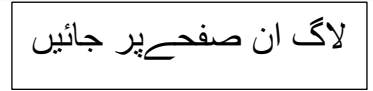

indicato. ذیل میں اشارے کےمطابق ایک دوسرے ایمیل کی پیروی کریں.

Seguirà una seconda Email con le credenziali di accesso come di seguito

MIUR Comunicazione <noreply@istruzione.it> a me  $\sqrt{*}$ 

Ciao **Calminiana** 

la tua utenza è stata creata correttamente. Di seguito trovi le credenziali da utilizzare per poter accedere ai servizi del MIUR:

Username: gob Password: phpanet

Ti ricordiamo che la password fornita dovrà essere cambiata al primo accesso.

Facendo l'accesso all'indirizzo https://iam.pubblica.istruzione.it/iam-ssum/sso/login occorrerà impostare le credenziali sopra indicate:

آپ کویاد دہانی کرائی جاتی ہے کہ فراہم کردہ پاسورڈکو پہلی دفعہ استعمال کے بعد تبدیل کرنا ہوگا.

اس ایمیل ایڈریس پر داخل ہو کراوپر نشاندہی کیےگےکرڈینٹیلس کوسیٹ کرنے کی ضرورت ہوگی.

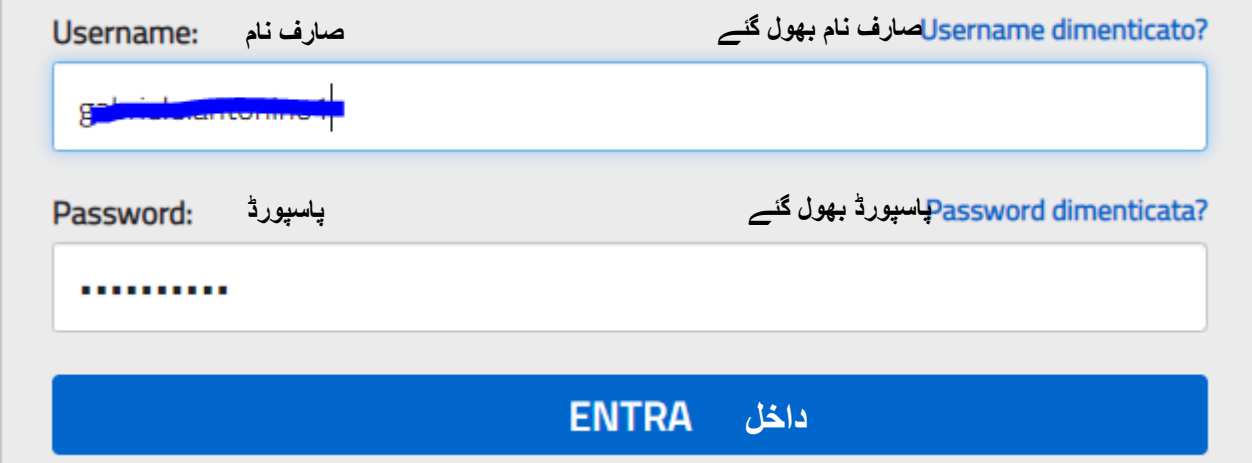

Il Sistema imporrà il cambio password con il seguente messaggio: مندرجہ ذیل پیغام کےساتھ پاس ورڈ میں تبدیلی الگو کرتاہے

# Cambio password obbligatorio

E' la prima volta che accedi all'area riservata oppure è stato effettuato un reset della password.

Prima di continuare è necessario modificare la password che ti è stata assegnata automaticamente.

Potrai raggiungere la pagina richiesta al termine dell'operazione.

## **MODIFICA PASSWORD**

Modificare la password e confermare con il tasto **INVIA**

**پاسورڈ میں تبدیلی الزمی ہے.**  پہلی بار جب آپ ریسرو ایریےتک رسائی حاصل کریں یاپاسورڈ دوبار تربیت دیں. جاری رکھنے سےپہلےآپ کوخودبخود جاری کردہ پاسورڈکوتبدیل کرنا ہوگا. اس کاروائ کےبعدآپ اپنے متعلقہ صفحےپر جاسکیں گئیں. پاسورڈکوتبدیل کریں. پاسورڈکوتبدیل کریں **INVIA** اور تصدیق کریں

## **Cambio password**

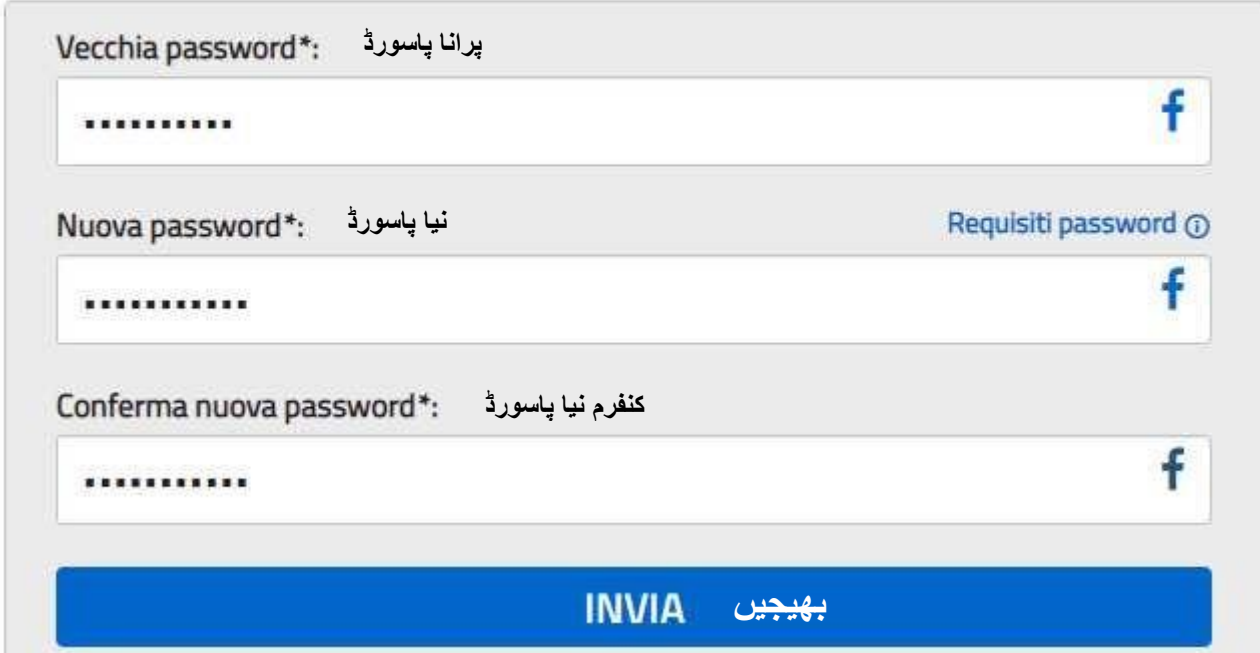

Segue:

# Informazione

La tua password è stata modificata con successo

## **TORNA ALL'AREA RISERVATA**

معلومات: آپ کا پاسورڈ کامیابی سے تبدیل ہوگیا ہے۔ ریسروڈ ایریا میں وآپس جائیں۔

Una volta tornati all'area riservata sulla sinistra espandere **Tutti i servizi, scegliere sotto la P "Pago in rete" e conferma "Termini e condizioni".**

> ایک بار جب آپ ریسروڈ ابریے میں وأپس أجائيں تو stti i serviziن**دَ[**وسعت دیں ''Pago in Rete'' کومنتخب کریں اورشرائط اور ضوابط کی تصدیق کریں.

## Termini e condizioni:

Ho letto l'informativa e presto il consenso al trattamento dei miei dati personali per le finalità di cui sopra.

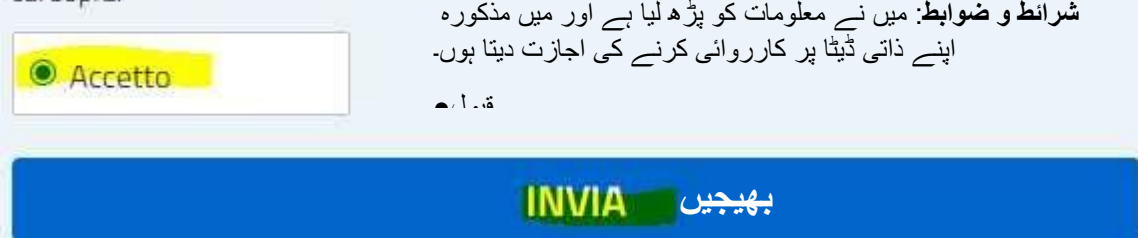

Con l'Invio la procedura rimanderà alla pagina seguente:

بھیجیں طریقہ کار اگلے صفحےپر جائیں

Il genitore utilizzerà la funzione "Pago in rete Scuole" per i pagamenti verso la Scuola.

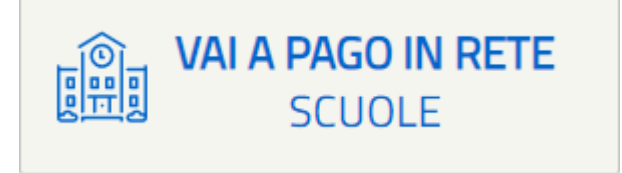

**Con i successivi accessi all'indirizzo** https://pagoinrete.pubblica.istruzione.it/parsWeb/ la procedura proporrà la seguente maschera dove sono indicati i servizi a disposizione dei Genitori/Tutori :

#### Home

Versamenti volontari | Visualizza pagamenti | Gestione consensi | Richiedi assistenza

### **Home**

Il sistema Pago In Rete consente la visualizzazione e il pagamento degli avvisi telematici, relativi a tasse e contributi scolastici, emessi dalle segreterie scolastiche per gli alunni frequentanti. Con Pago In Rete è possibile anche eseguire versamenti volontari a favore degli istituti scolastici.

Potrai visualizzare gli avvisi telematici di pagamento emessi dagli istituti di frequenza per gli alunni associati dalle scuole al tuo profilo. In caso di mancata visualizzazione degli avvisi contatta l'istituto scolastico di frequenza dell'alunno, per comunicare le eventuali informazioni mancanti per l'associazione. Per ogni alunno associato al tuo profilo riceverai dal sistema sulla tua casella di posta elettronica personale sia le notifiche degli avvisi telematici di pagamento emessi dalla scuola di frequenza dell'alunno che le notifiche dei pagamenti che sono stati eseguiti con Pago In Rete.Potrai inoltre scaricare direttamente dall'applicazione l'attestazione di pagamento valida per eventuali detrazioni fiscali.

Per maggiori dettagli è possibile consultare il Manuale Utente e visionare le FAQ

اس ایڈریس میں داخلے کے بعد آپ کونیچے دیاگیا بکس نظر آئےگا یہاں پر والدین/سرپرست کےلیے سروس دی گئی ہیں. پاگو ان ریتے سسٹم ادائیگی کی سہولت اورٹیلی میٹک نوٹس ،طلباء کی فیس اور حاضریوں کےمتعلق جو اسکول کی سیکٹریوں کی طرف سے جاری کئے گئے ہیں.پاگو ان ریتے میں ممکن ہے کہ آپ رضاکارانہ طور پر اسکول کے لیے ادائیگی کرسکتے ہیں. آپ اسکول کی جانب سے دیئے گئے نوٹس دیکھ سکیں گے اگر آپ کو نوٹس موصول نہ ہوں تو اس صورت میں آپ جس اسکول میں طالب علم جارہا ہے اس اسکول سے رابطہ کر سکتے ہیں.آپ کی پروفائل سے وابستہ ہر طالبعلم کے بارے میں فیس کی ادائیگی اور حاضریوں کے نوٹس آپ کےایمیل ایڈریس پر موصول ہونگے.اس کے عالوہ آپ ٹیکس کی کٹوتی کے لیے درست درخواست بھی براہ راست ڈاونلوڈ کرسکتے ہیں. مزید معلومات کے لیے آپ Manuale utente سے مستفید ہو سکتے ہیں اور دیکھ لیں FAQ